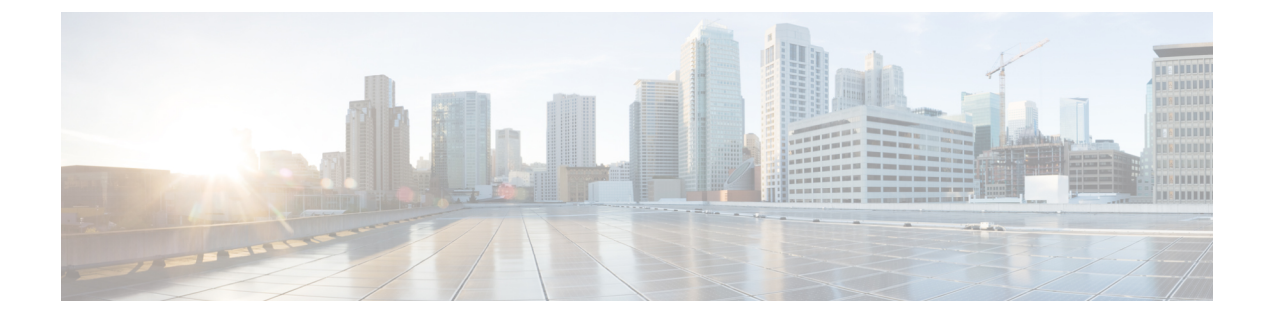

# **VPN** の外部 **AAA** サーバの設定

- 外部 AAA [サーバについて](#page-0-0) (1 ページ)
- 外部 AAA [サーバを使用する際のガイドライン](#page-1-0) (2ページ)
- [複数証明書認証の設定](#page-1-1) (2 ページ)
- Active Directory/LDAP VPN リモート[アクセス許可の例](#page-2-0) (3ページ)

# <span id="page-0-0"></span>外部 **AAA** サーバについて

この ASA は、外部の LDAP、RADIUS、TACACS+ サーバを使用して、ASA の認証、認可、ア カウンティング(AAA)をサポートするように設定できます。外部 AAA サーバは、設定され たアクセス許可と属性を適用します。外部サーバを使用するように ASA を設定する前に、適 切なASA許可属性を指定して外部AAAサーバを設定し、それらの属性のサブセットから特定 のアクセス許可を個々のユーザに割り当てる必要があります。

### 許可属性のポリシー適用の概要

ASA は、ユーザ認可属性(ユーザ権利またはユーザ権限とも呼ばれる)を VPN 接続に適用す るためのいくつかの方法をサポートしています。ASAを設定して、次のいずれかの組み合わせ からユーザ属性を取得できます。

- ASA のダイナミック アクセス ポリシー (DAP)
- 外部 RADIUS または LDAP 認証および許可サーバ(およびその両方)
- ASA のグループ ポリシー

ASA がすべてのソースから属性を受信すると、それらの属性は評価されて集約され、ユーザ ポリシーに適用されます。属性の間で衝突がある場合、DAP 属性が優先されます。

ASA は次の順序で属性を適用します。

**1.** ASA 上の DAP 属性:バージョン 8.0(2) で導入されたこの属性は、他のどの属性よりも優 先されます。DAP 内でブックマークまたは URL リストを設定した場合は、グループ ポリ シーで設定されているブックマークや URL リストよりも優先されます。

- **2.** AAAサーバ上のユーザ属性:ユーザ認証や認可が成功すると、サーバからこの属性が返さ れます。これらの属性を、ASA のローカル AAA データベースで個々のユーザに設定され ている属性(ASDM のユーザ アカウント)と混同しないようにしてください。
- **3.** ASA で設定されているグループ ポリシー:RADIUS サーバからユーザに対して RADIUS CLASS 属性 IETF-Class-25 (OU=group-policy) の値が返された場合、ASA はそのユーザを 同じ名前のグループ ポリシーに配置し、そのグループ ポリシーの属性のうち、サーバか ら返されないものを適用します。

LDAP サーバでは、任意の属性名を使用してセッションのグループ ポリシーを設定できま す。ASA 上に設定された LDAP 属性マップによって、LDAP 属性が Cisco 属性 IETF-Radius-Class にマッピングされます。

- 4. 接続プロファイル (CLI では「トンネル グループ」と呼ばれます)によって割り当てられ たグループポリシー:接続プロファイルには、接続の事前設定が含まれているほか、認証 前にユーザに適用されるデフォルトのグループ ポリシーが含まれています。ASA に接続 しているすべてのユーザは、最初にこのグループに所属します。このグループで、DAP、 サーバから返されるユーザ属性、ユーザに割り当てられているグループポリシーにはない 属性が提供されます。
- **5.** ASA で割り当てられたデフォルトのグループ ポリシー(DfltGrpPolicy):システムのデ フォルト属性は、DAP、ユーザ属性、グループポリシー、接続プロファイルで不足してい る値を提供します。

## <span id="page-1-0"></span>外部 **AAA** サーバを使用する際のガイドライン

ASA は、数値の ID ではなく属性名に基づいて LDAP 属性を適用します。RADIUS 属性は、名 前ではなく数値 ID によって適用されます。

ASDMバージョン7.0のLDAP属性には、cVPN3000プレフィックスが含まれています。ASDM バージョン 7.1 以降では、このプレフィックスは削除されています。

LDAP 属性は、RADIUS の章に記載されている RADIUS 属性のサブセットです。

## <span id="page-1-1"></span>複数証明書認証の設定

AnyConnect SSL クライアント プロトコルと IKEv2 クライアント プロトコルを使用して、セッ ションごとに複数の認証を検証できるようになりました。たとえば、マシン証明書の発行元が 特定の CA と一致することでデバイスが企業から支給されたデバイスであることを確認できま す。

複数証明書オプションを使用すると、証明書を通じたマシンとユーザ両方の証明書認証が可能 になります。このオプションがなければ、両方ではなく一方のみの証明書認証しか行うことが できません。

ユーザ名の事前入力フィールドでは、2つ目の(ユーザ)証明書のフィールドを解析し、AAA および証明書認証済みの接続で以降の AAA 認証に使用することができます。プライマリとセ カンダリの両方の事前入力のユーザ名は、常にクライアントから受信した2つ目の(ユーザ) 証明書から取得されます。

複数証明書認証では、2つの証明書が認証されます。クライアントから受信した2つ目の(ユー ザ)証明書は、事前入力および証明書由来のユーザ名のプライマリおよびセカンダリユーザ名 による解析対象です。

複数証明書認証では、その接続試行を認証するために使用された証明書のフィールドに基づい てポリシー決定を行うことができます。複数証明書認証中にクライアントから受信したユーザ およびマシンの証明書は DAP にロードされ、証明書のフィールドに基づいてポリシーを設定 することができます。接続試行を許可または拒否するルールを設定できるようにダイナミック アクセス ポリシー(DAP)を使用して複数証明書認証を追加するには、『ASA VPN [ASDM](http://www.cisco.com/c/en/us/support/security/asa-5500-series-next-generation-firewalls/products-installation-and-configuration-guides-list.html) [Configuration](http://www.cisco.com/c/en/us/support/security/asa-5500-series-next-generation-firewalls/products-installation-and-configuration-guides-list.html) Guide』の適切なリリースの「*Add Multiple Certificate Authentication to DAP*」を参 照してください。

## <span id="page-2-0"></span>**Active Directory/LDAP VPN** リモート アクセス許可の例

この項では、Microsoft Active Directory サーバを使用している ASA で認証および認可を設定す るための手順の例を示します。説明する項目は次のとおりです。

- ユーザ [ベースの属性のポリシー適用](#page-2-1) (3 ページ)
- [特定のグループ](#page-4-0) ポリシーへの LDAP ユーザの配置 (5 ページ)
- AnyConnect トンネルのスタティック IP [アドレス割り当ての適用](#page-6-0) (7 ページ)
- [ダイヤルイン許可または拒否アクセスの適用](#page-8-0) (9 ページ)
- [ログオン時間と](#page-10-0) Time-of-Day ルールの適用 (11 ページ)

その他の設定例については、Cisco.com にある次のテクニカル ノートを参照してください。

- **『ASA/PIX: Mapping VPN Clients to VPN Group Policies Through LDAP Configuration Example**』
- **『PIX/ASA 8.0: Use LDAP [Authentication](http://www.cisco.com/en/US/products/ps6120/products_configuration_example09186a00808d1a7c.shtml) to Assign a Group Policy at Login』**

#### <span id="page-2-1"></span>ユーザ ベースの属性のポリシー適用

この例では、ユーザ向けの簡易バナーを表示して、標準のLDAP属性を既知のベンダー固有属 性(VSA)にマッピングする方法と1つ以上のLDAP属性を1つ以上のCiscoLDAP属性にマッ ピングする方法を示します。この例は、IPsec VPNクライアント、AnyConnectSSL VPNクライ アント、クライアントレス SSL VPN など、どの接続タイプにも適用されます。

AD LDAP サーバ上で設定されたユーザに簡易バナーを適用するには、[General] タブの [Office] フィールドを使用してバナー テキストを入力します。このフィールドでは、

330370

physicalDeliveryOfficeNameという名前の属性を使用します。ASAで、physicalDeliveryOfficeName を Cisco 属性 Banner1 にマッピングする属性マップを作成します。

認証時、ASA はサーバから physicalDeliveryOfficeName の値を取得し、その値を Cisco 属性 Banner1 にマッピングしてユーザにバナーを表示します。

手順

ステップ **1** ユーザ名を右クリックして、[Properties]ダイアログボックスの[General]タブを開き、AD/LDAP 属性 physicalDeliveryOfficeName を使用する [Office] フィールドにバナー テキストを入力しま す。

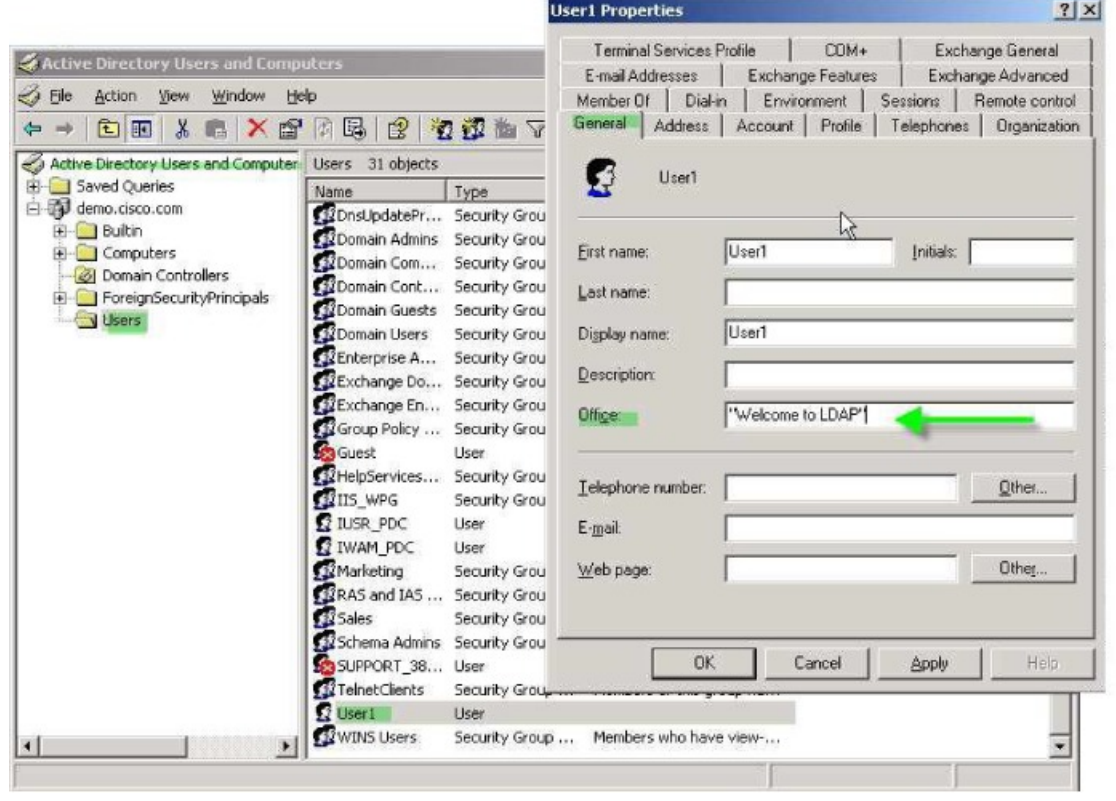

ステップ **2** ASA で LDAP 属性マップを作成します。

Bannerというマップを作成し、AD/LDAP属性physicalDeliveryOfficeNameをCisco属性Banner1 にマッピングします。

hostname(config)# **ldap attribute-map Banner** hostname(config-ldap-attribute-map)# **map-name physicalDeliveryOfficeName Banner1**

ステップ **3** LDAP 属性マップを AAA サーバに関連付けます。

AAAサーバグループMS\_LDAPのホスト10.1.1.2のAAAサーバホストコンフィギュレーショ ン モードを開始し、以前作成した属性マップ Banner を関連付けます。

hostname(config)# **aaa-server MS\_LDAP host 10.1.1.2** hostname(config-aaa-server-host)# **ldap-attribute-map Banner**

ステップ **4** バナーの適用をテストします。

### <span id="page-4-0"></span>特定のグループ ポリシーへの **LDAP** ユーザの配置

この例は、IPsec VPN クライアント、AnyConnect SSL VPN クライアント、クライアントレス SSL VPN など、どの接続タイプにも適用されます。この例では、User1 はクライアントレス SSL VPN 接続経由で接続します。

LDAP ユーザを特定のグループ ポリシーに配置するには、[Organization] タブの [Department] フィールドを使用してグループ ポリシーの名前を入力します。次に、属性マップを作成し、 [Department] を Cisco 属性である IETF-Radius-Class にマッピングします。

認証時、ASA はサーバから [Department] の値を取得し、その値を IETF-Radius-Class にマッピ ングして、User1 をグループ ポリシーに配置します。

#### 手順

ステップ1 ユーザ名を右クリックして、[Properties] ダイアログボックスの [Organization] タブを開き、 [Department] フィールドに「**Group-Policy-1**」と入力します。

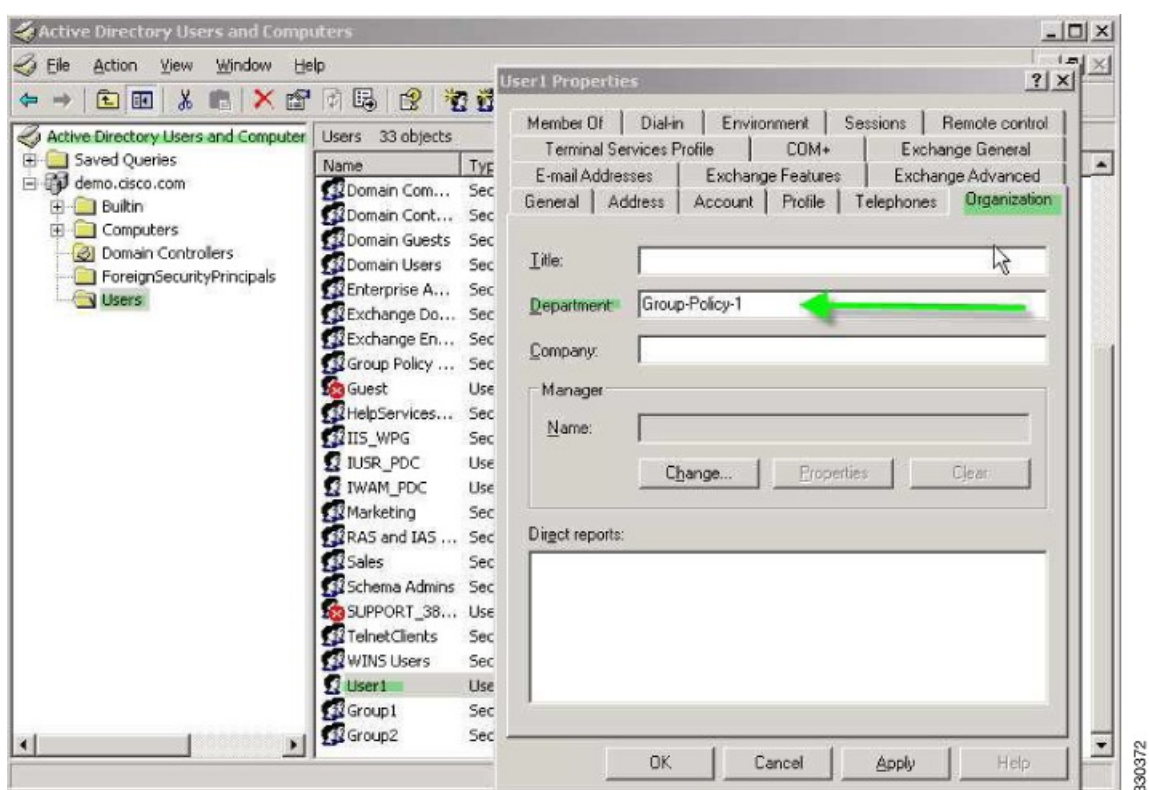

ステップ **2** LDAP コンフィギュレーションの属性マップを定義します。

AD 属性 Department を Cisco 属性 IETF-Radius-Class にマッピングします。

hostname(config)# **ldap attribute-map group\_policy** hostname(config-ldap-attribute-map)# **map-name Department IETF-Radius-Class**

ステップ **3** LDAP 属性マップを AAA サーバに関連付けます。

AAA サーバ グループ MS\_LDAP のホスト 10.1.1.2 に対して AAA サーバ ホスト コンフィギュ レーション モードを開始し、作成した属性マップ group\_policy を関連付けます。

hostname(config)# **aaa-server MS\_LDAP host 10.1.1.2** hostname(config-aaa-server-host)# **ldap-attribute-map group\_policy**

ステップ **4** サーバの [Department] フィールドに入力されているグループ ポリシー *Group-policy-1* を ASA に追加し、ユーザに割り当てる必須ポリシー属性を設定します。

> hostname(config)# **group-policy Group-policy-1 external server-group LDAP\_demo** hostname(config-aaa-server-group)#

ステップ **5** このユーザとしてVPN接続を確立し、Group-Policy1からの属性(およびその他に適用可能な、 デフォルトのグループ ポリシーからの属性)がセッションに継承されていることを確認しま す。

- ステップ **6** 特権 EXEC モードで **debug ldap 255** コマンドをイネーブルにして、ASA とサーバの間の通信 をモニタします。このコマンドからの出力の例を次に示します。これは、主要なメッセージが わかるように編集済みです。
	- [29] Authentication successful for user1 to 10.1.1.2
	- [29] Retrieving user attributes from server 10.1.1.2
	- [29] Retrieved Attributes:
	- [29] department: value = Group-Policy-1
	- [29] mapped to IETF-Radius-Class: value = Group-Policy-1

## <span id="page-6-0"></span>**AnyConnect** トンネルのスタティック **IP** アドレス割り当ての適用

この例は、IPsec クライアントや SSL VPN クライアントなどのフルトンネル クライアントに適 用されます。

スタティックAnyConnectスタティックIP割り当てを適用するには、AnyConnectクライアント ユーザWeb1をスタティックIPアドレスを受信するように設定して、そのアドレスをADLDAP サーバの [Dialin] タブの [Assign Static IP Address] フィールド(このフィールドで msRADIUSFramedIPAddress 属性が使用される)に入力し、この属性を Cisco 属性 IETF-Radius-Framed-IP-Address にマッピングする属性マップを作成します。

認証時に、ASA はサーバから msRADIUSFramedIPAddress の値を取得し、その値を Cisco 属性 IETF-Radius-Framed-IP-Addressにマッピングして、User1にスタティックアドレスを渡します。

#### 手順

ステップ **1** ユーザ名を右クリックして、[Properties] ダイアログボックスの [Dial-in] タブを開き、[Assign Static IP Address] チェックボックスをオンにして、10.1.1.2 という IP アドレスを入力します。

330373

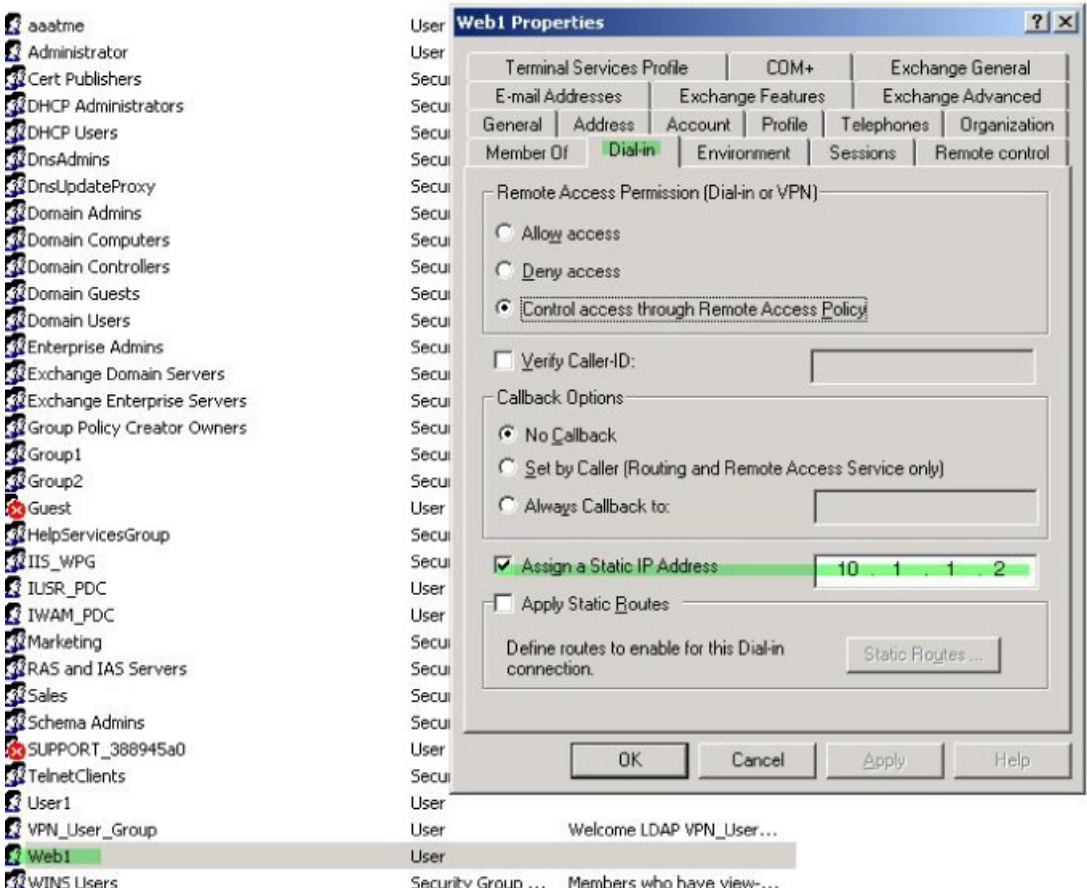

ステップ **2** 図に示す LDAP コンフィギュレーションの属性マップを作成します。

[Static Address] フィールドで使用される AD 属性 msRADIUSFramedIPAddress を Cisco 属性 IETF-Radius-Framed-IP-Address にマッピングします。

hostname(config)# **ldap attribute-map static\_address** hostname(config-ldap-attribute-map)# **map-name msRADIUSFramedIPAddress IETF-Radius-Framed-IP-Address**

ステップ **3** LDAP 属性マップを AAA サーバに関連付けます。

AAA サーバ グループ MS\_LDAP のホスト 10.1.1.2 に対して AAA サーバ ホスト コンフィギュ レーション モードを開始し、作成した属性マップ static\_address を関連付けます。

hostname(config)# **aaa-server MS\_LDAP host 10.1.1.2** hostname(config-aaa-server-host)# **ldap-attribute-map static\_address**

ステップ **4 vpn-address-assignment**コマンドがAAAを指定するように設定されているかどうかを確認する ために、コンフィギュレーションのこの部分を表示します。

```
hostname(config)# show run all vpn-addr-assign
vpn-addr-assign aaa << Make sure this is configured >>
no vpn-addr-assign dhcp
vpn-addr-assign local
hostname(config)#
```
- ステップ **5** ASA と AnyConnect クライアントとの接続を確立します。サーバで設定され、ASA にマッピン グされた IP アドレスをユーザが受信することを確認します。
- ステップ **6 show vpn-sessiondb svc** コマンドを使用してセッションの詳細を表示し、割り当てられたアド レスを確認します。

hostname# **show vpn-sessiondb svc**

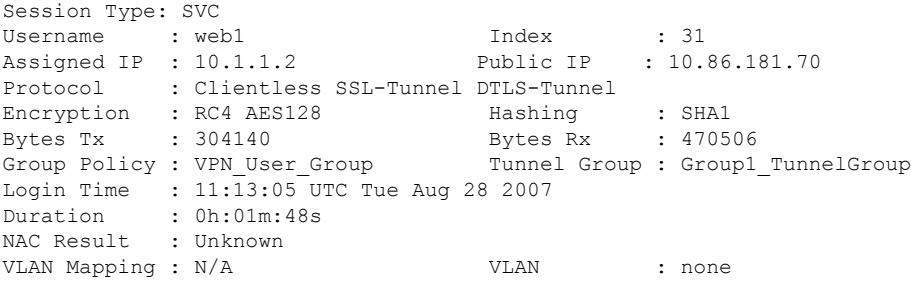

### <span id="page-8-0"></span>ダイヤルイン許可または拒否アクセスの適用

この例では、ユーザによって許可されるトンネリング プロトコルを指定する LDAP 属性マッ プを作成します。[Dialin] タブの許可アクセスと拒否アクセスの設定を Cisco 属性 Tunneling-Protocol にマッピングします。この属性は次のビットマップ値をサポートします。

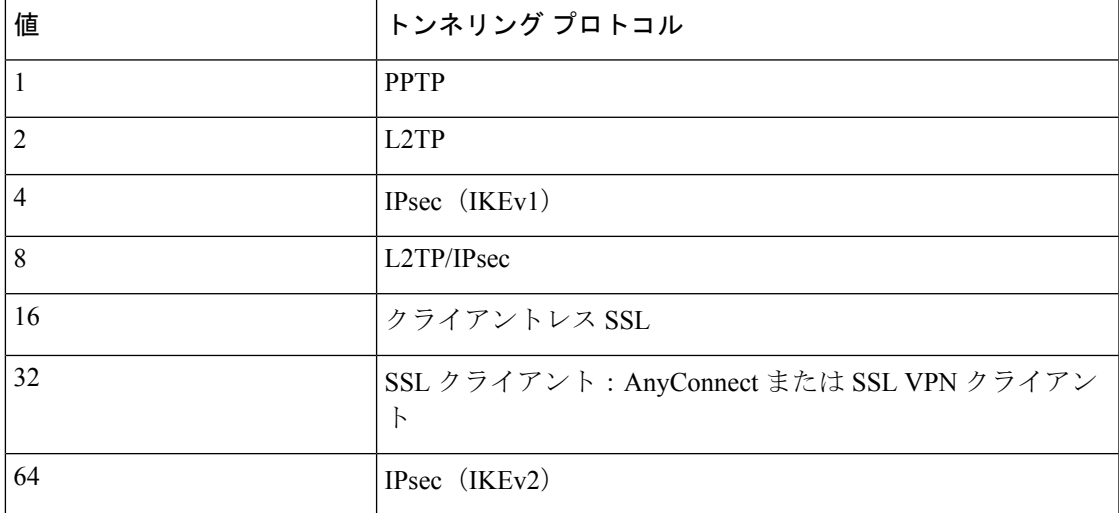

(1) IPsec と L2TP over IPsec は同時にはサポートされません。そのため、値4と8は相 互排他値となります。

 $2$  (2) 注 1 を参照。

この属性を使用して、プロトコルの [Allow Access] (TRUE) または [Deny Access] (FALSE) の条件を作成し、ユーザがアクセスを許可される方法を適用します。

ダイヤルイン許可アクセスまたは拒否アクセスの適用に関するその他の例については、テクニ カル ノート『ASA/PIX: Mapping VPN Clients to VPN Group Policies Through LDAP [Configuration](http://www.cisco.com/en/US/products/ps6120/products_configuration_example09186a008089149d.shtml) [Example](http://www.cisco.com/en/US/products/ps6120/products_configuration_example09186a008089149d.shtml)』を参照してください。

手順

ステップ **1** ユーザ名を右クリックして、[Properties] ダイアログボックスの [Dial-in] タブを開き、[Allow Access] オプション ボタンをクリックします。

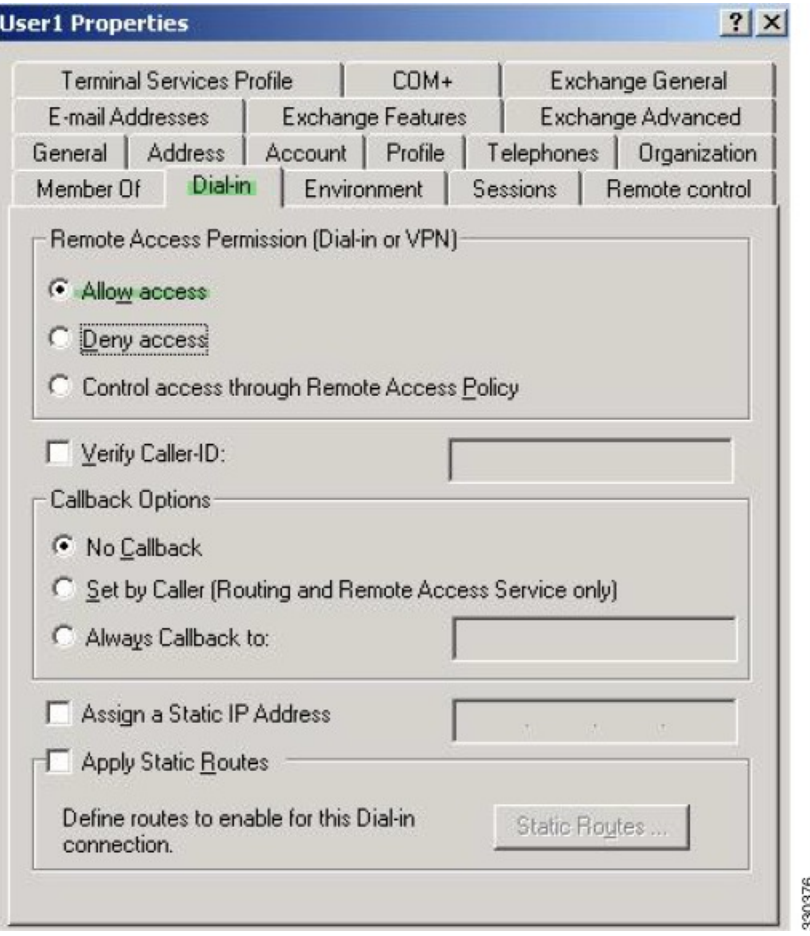

- [Control access through the Remote Access Policy] オプションを選択した場合は、サーバ から値が返されず、適用される権限は ASA の内部グループ ポリシー設定に基づいて 決定されます。 (注)
- ステップ **2** IPsecとAnyConnectの両方の接続を許可するがクライアントレスSSL接続を拒否する属性マッ プを作成します。

a) マップ tunneling protocols を作成します。

hostname(config)# **ldap attribute-map tunneling\_protocols**

b) [Allow Access] 設定で使用される AD 属性 msNPAllowDialin を Cisco 属性 Tunneling-Protocols にマッピングします。

hostname(config-ldap-attribute-map)# **map-name msNPAllowDialin Tunneling-Protocols**

c) マップ値を追加します。

```
hostname(config-ldap-attribute-map)# map-value msNPAllowDialin FALSE 48
hostname(config-ldap-attribute-map)# map-value msNPAllowDialin TRUE 4
```
- ステップ **3** LDAP 属性マップを AAA サーバに関連付けます。
	- a) AAA サーバ グループ MS\_LDAP でホスト 10.1.1.2 の AAA サーバ ホスト コンフィギュレー ション モードを開始します。

hostname(config)# **aaa-server MS\_LDAP host 10.1.1.2**

b) 作成した属性マップ tunneling protocols を関連付けます。

hostname(config-aaa-server-host)# **ldap-attribute-map tunneling\_protocols**

ステップ **4** 属性マップが設定したとおりに機能することを確認します。

クライアントレスSSLを使用して接続を試みます。ユーザには、許可されていない接続メカニ ズムが接続の失敗の原因であることが通知されます。IPsecクライアントの接続は成功します。 これは、属性マップに従って IPsec にトンネリング プロトコルが許可されるためです。

#### <span id="page-10-0"></span>ログオン時間と **Time-of-Day** ルールの適用

次の例では、クライアントレス SSL ユーザ (たとえばビジネス パートナー)にネットワーク へのアクセスを許可する時間帯を設定して適用する方法を示します。

ADサーバ上で、[Office]フィールドを使用してパートナーの名前を入力します。このフィール ドでは、physicalDeliveryOfficeName属性が使用されます。次に、ASAで属性マップを作成し、 その属性を Cisco 属性 Access-Hours にマッピングします。認証時に、ASA は physicalDeliveryOfficeName の値を取得して Access-Hours にマッピングします。

#### 手順

ステップ **1** ユーザを選択して、[Properties] を右クリックし、[General] タブを開きます。

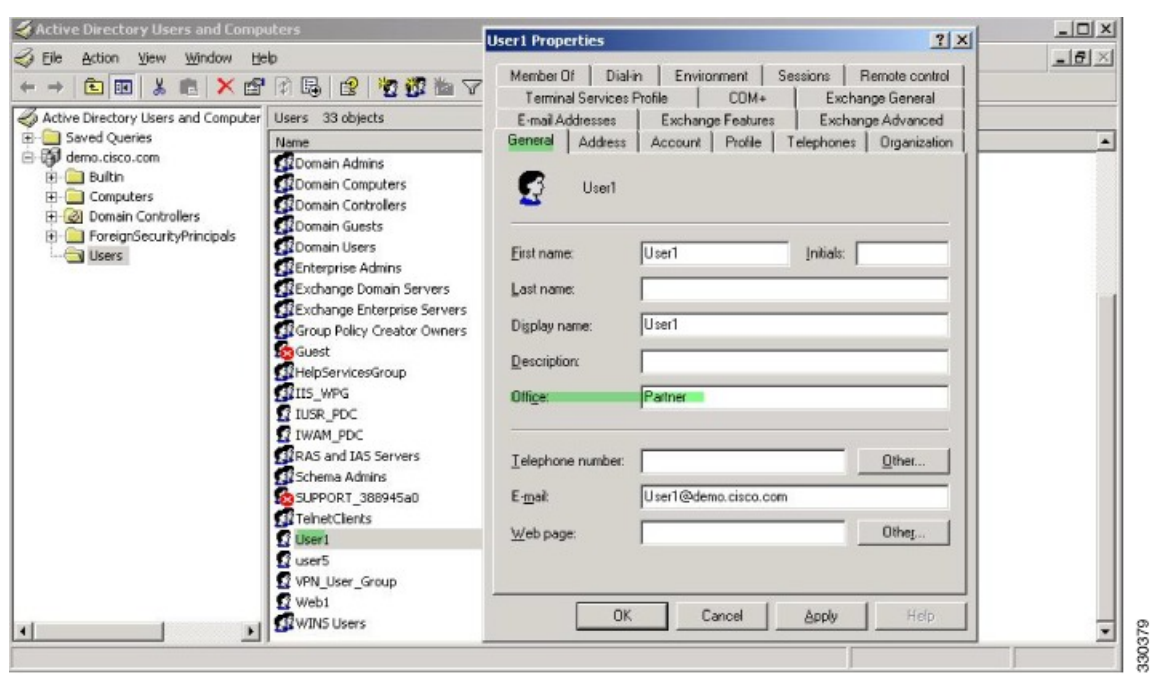

ステップ **2** 属性マップを作成します。

属性マップ access\_hours を作成し、[Office] フィールドで使用される AD 属性 physicalDeliveryOfficeName を Cisco 属性 Access-Hours にマッピングします。

hostname(config)# **ldap attribute-map access\_hours** hostname(config-ldap-attribute-map)# **map-name physicalDeliveryOfficeName Access-Hours**

ステップ **3** LDAP 属性マップを AAA サーバに関連付けます。

AAA サーバ グループ MS\_LDAP のホスト 10.1.1.2 に対して AAA サーバ ホスト コンフィギュ レーション モードを開始し、作成した属性マップ access\_hours を関連付けます。

hostname(config)# **aaa-server MS\_LDAP host 10.1.1.2** hostname(config-aaa-server-host)# **ldap-attribute-map access\_hours**

ステップ **4** 各値にサーバで許可された時間範囲を設定します。

パートナー アクセス時間を月曜日から金曜日の午前 9 時から午後 5 時に設定します。

```
hostname(config)# time-range Partner
hostname(config-time-range)# periodic weekdays 09:00 to 17:00
```